# *career* tech

## 23: ADVANCED LESSON DESIGN

#### **WELCOME TO THE ADVANCED LESSON DESIGN TUTORIAL!**

In this tutorial, you will learn:

- How to plan a simple, nonlinear Moodle Lesson
- How to set up branching in a Moodle Lesson

If you have not used one of CareerTech's Moodle training tutorials before, view the [instructions](#page-17-0) for using it as a self-paced tutorial or as a resource for classroom instruction. For greater understanding, complete the Moodle Lesson Activity tutorial before attempting this one.

Before taking this tutorial, you should be familiar with:

- Setting up a course in Moodle
- Adding activities to a course
- Setting up a simple Moodle Lesson

To begin, select from the menu below or simply turn to the next page.

#### <span id="page-0-0"></span>**MENU OF TUTORIAL TOPICS**

- [Introduction](#page-1-0)
- [Design Your Lesson](#page-1-1)
- Develop [the Lesson in Moodle](#page-5-0)
- [Other Lesson Features](#page-16-0)
- [Lesson Reports](#page-16-1)
- [Summary and Resources](#page-17-1)

**1** © 2018—Oklahoma Department of Career and Technology Education Updated 7/16/2018, Moodle v3.4

#### <span id="page-1-0"></span>**INTRODUCTION**

As you recall from the Moodle Lesson Activity tutorial, setting up a Lesson activity requires two phases setting the parameters of the activity, and then developing the pages and navigation. Follow the steps for setting the parameters outlined in the previous tutorial. After that, add the information, questions, and interactivity you want to use, based on the information you prepared in your spreadsheet, storyboard, or flowchart.

#### <span id="page-1-1"></span>**DESIGN YOUR LESSON**

Before you begin to design your lesson, consider the following:

- **Purpose of the Lesson**—Will you use the lesson to encourage students to explore a concept? As a graded activity? As a practice exercise for a decision-making scenario? There are many ways to use the features of a Moodle Lesson. Don't try to use them all at once, especially for your first efforts. The best success will come when you focus each lesson on a specific purpose. You might want to use a Moodle Lesson to address a single learning objective for your class.
- **Information**—What information do you need to include to fulfill the purpose of the lesson? Keep it brief, but as complete as possible. Think about the best way to present it. You can use text, pictures, diagrams, even video within a lesson.
- **Questions**—What questions can you ask students to help them engage with the topic and learn? The questions you ask and how you ask them will help you decide how to use your question pages in the Moodle Lesson.
- **Feedback**—How will the feedback you give to student responses help them learn and build their confidence? You can provide specific feedback and customize where the student goes next, depending on the answer they give.
- **Flow and Navigation**—The Moodle Lesson activity allows you to create conditional navigation. You can also let the learner choose where in the lesson they want to go. For your first attempt, keep the navigation and flow simple.

As an example, imagine that you want to create a simple scenario to help students understand the importance of studying for a test rather than procrastinating. The flow of your design may look something like the illustration below.

**Flowchart of Decision-Making Scenario:**

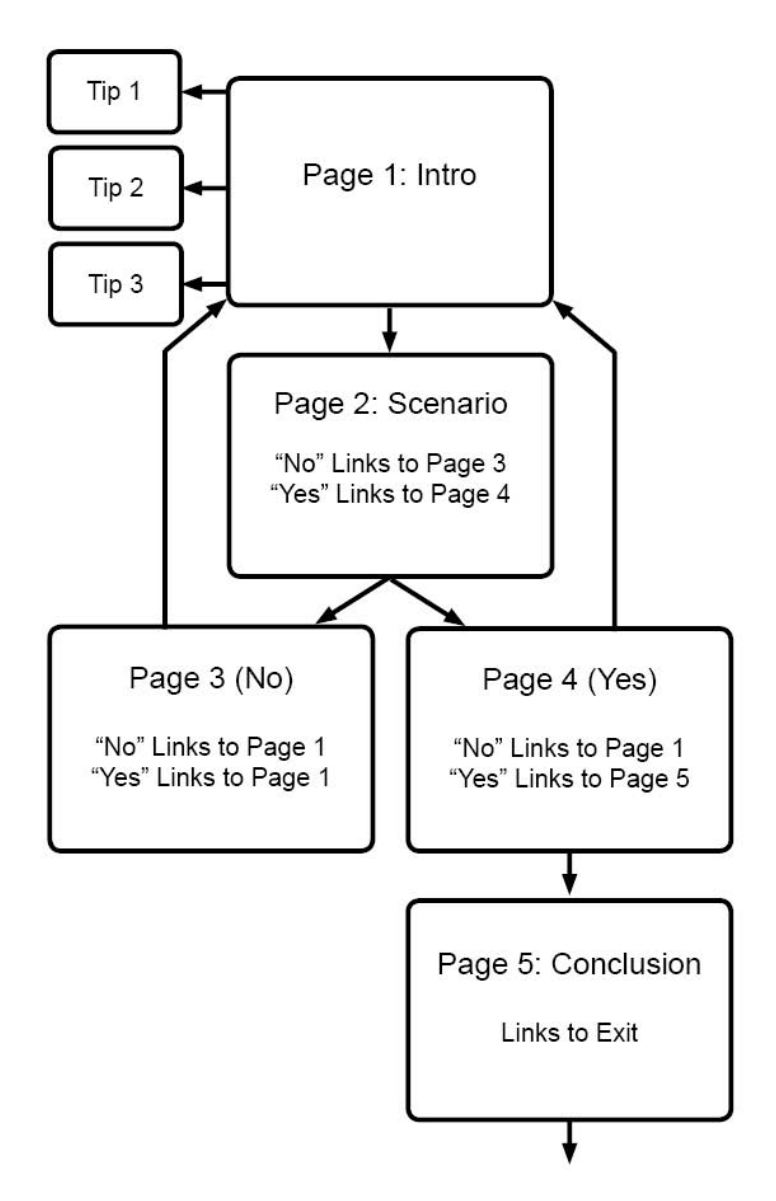

This flowchart does not show all the information you will put in the interactive scenario, but it helps illustrate the pages that need to be included in the lesson and how the student will work through them. In this case, choosing "No" at any decision point requires the student to repeat the lesson.

Decision trees can become complicated in a hurry. For example, in some cases, the choices may require students to loop back to a previous box or skip ahead. You can sketch out your flowchart using a pencil and paper with just enough detail to get a feel for how you will accomplish the purpose of the lesson.

With a purpose, the required information, and basic flowchart ready, the table below is one way to develop your Content and Question pages before you build the Lesson in Moodle. Created in advance, this level of detail will help the development process go smoothly. Notice this Lesson does not use grading. If your Lesson will be scored or graded, you might want to include a column to show the score for each question response.

The table below (and continuing on the following pages) shows a plan for simple, nonlinear lesson design using Content and Question pages, as well as an unofficial page type we'll call a "sidebar." In this case, a sidebar is simply a web page containing supplemental information, which then links back to the referring page.

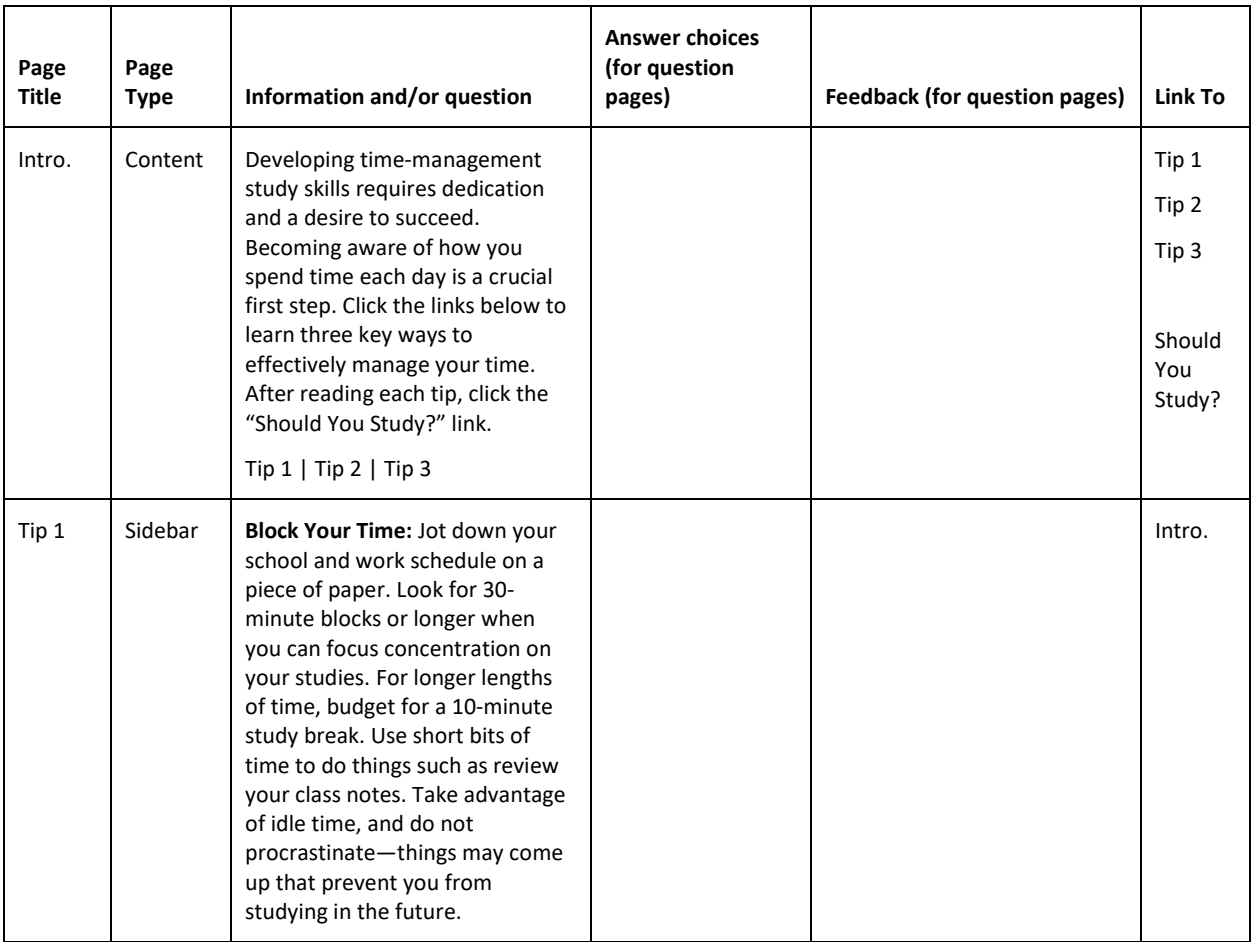

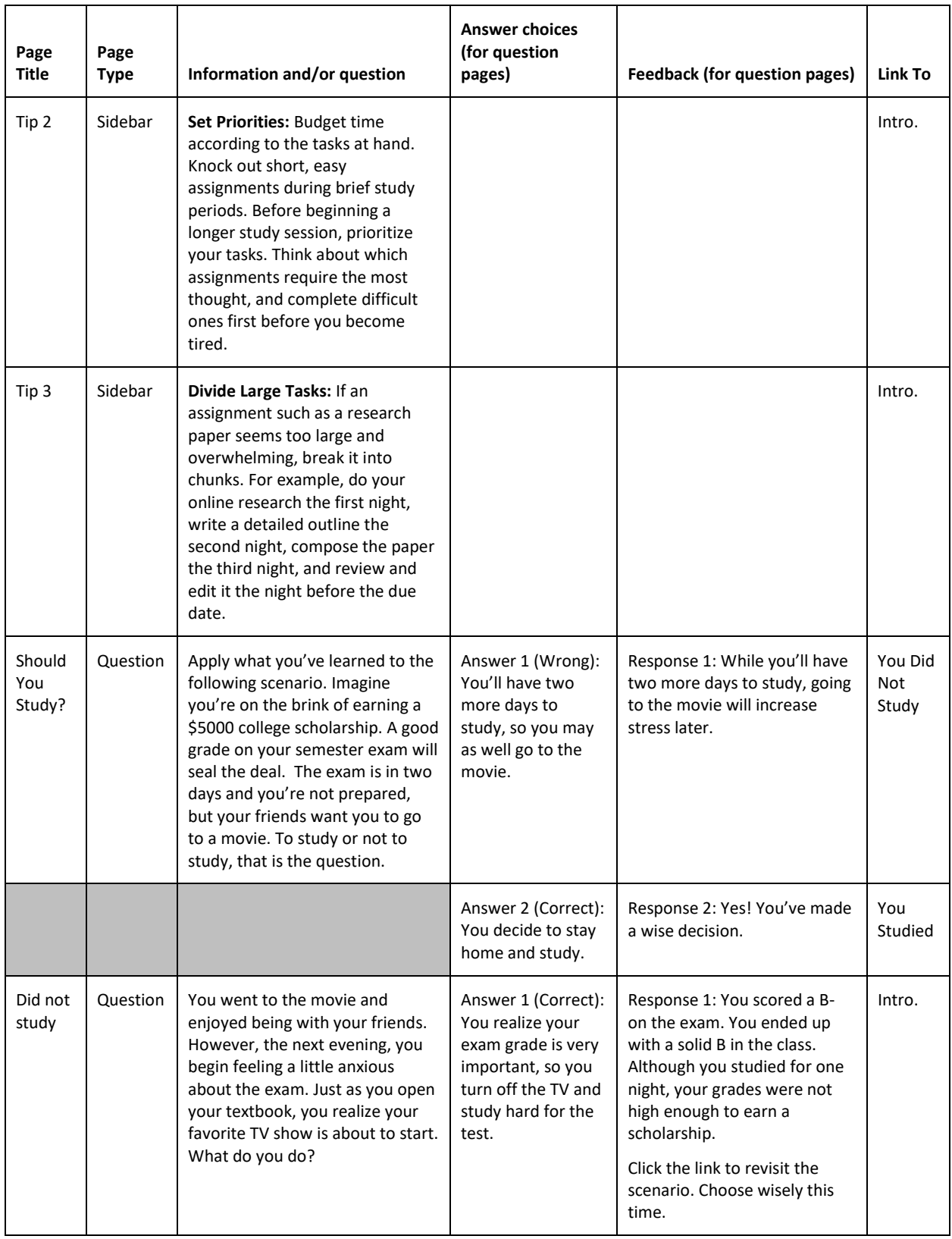

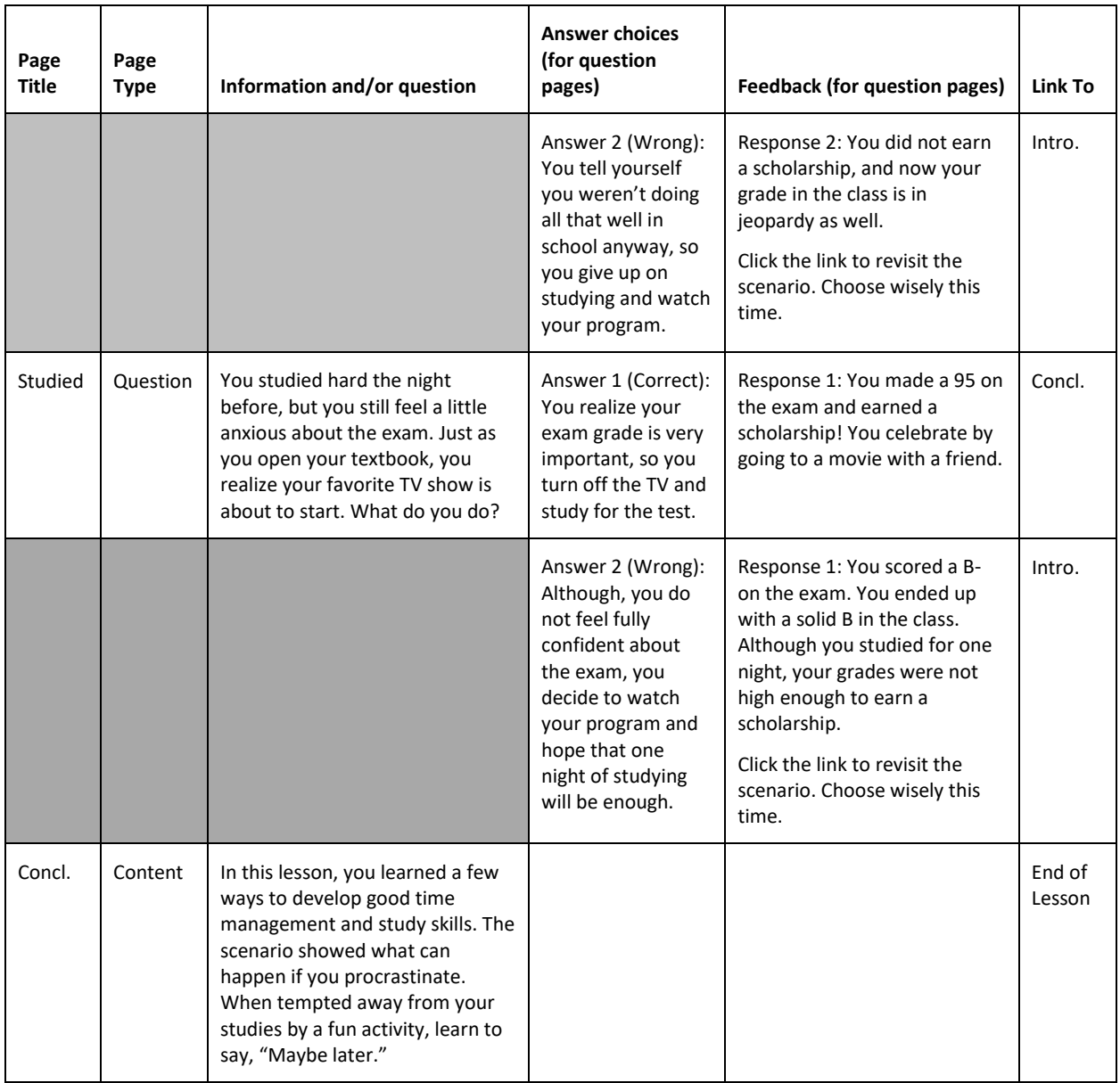

#### <span id="page-5-0"></span>**DEVELOP THE LESSON IN MOODLE**

After reviewing the Moodle Lesson Activity tutorial, begin by choosing the lesson settings for this scenario activity. As you develop the lesson, refer to the flowchart and design to help visualize how to set up the navigation.

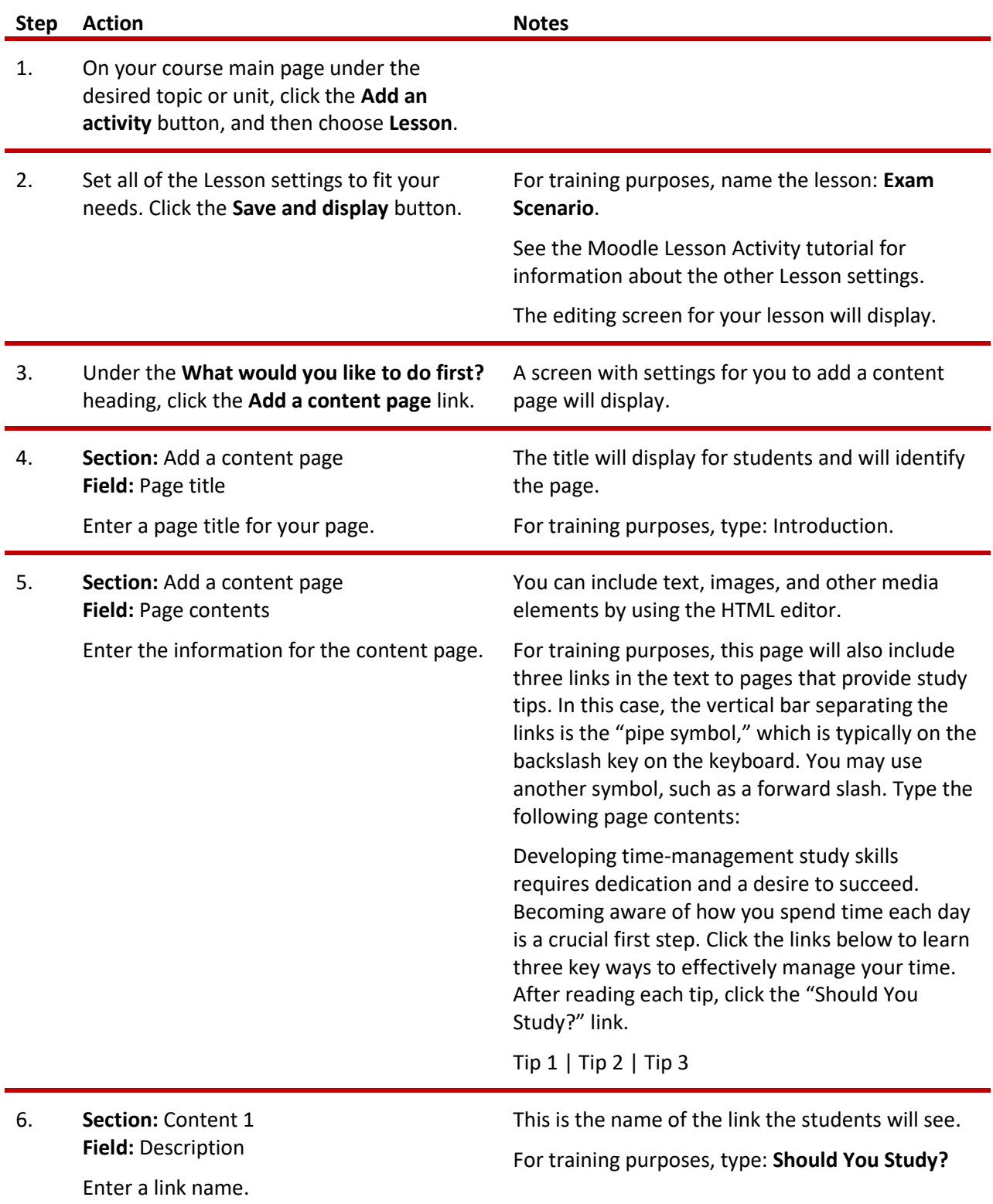

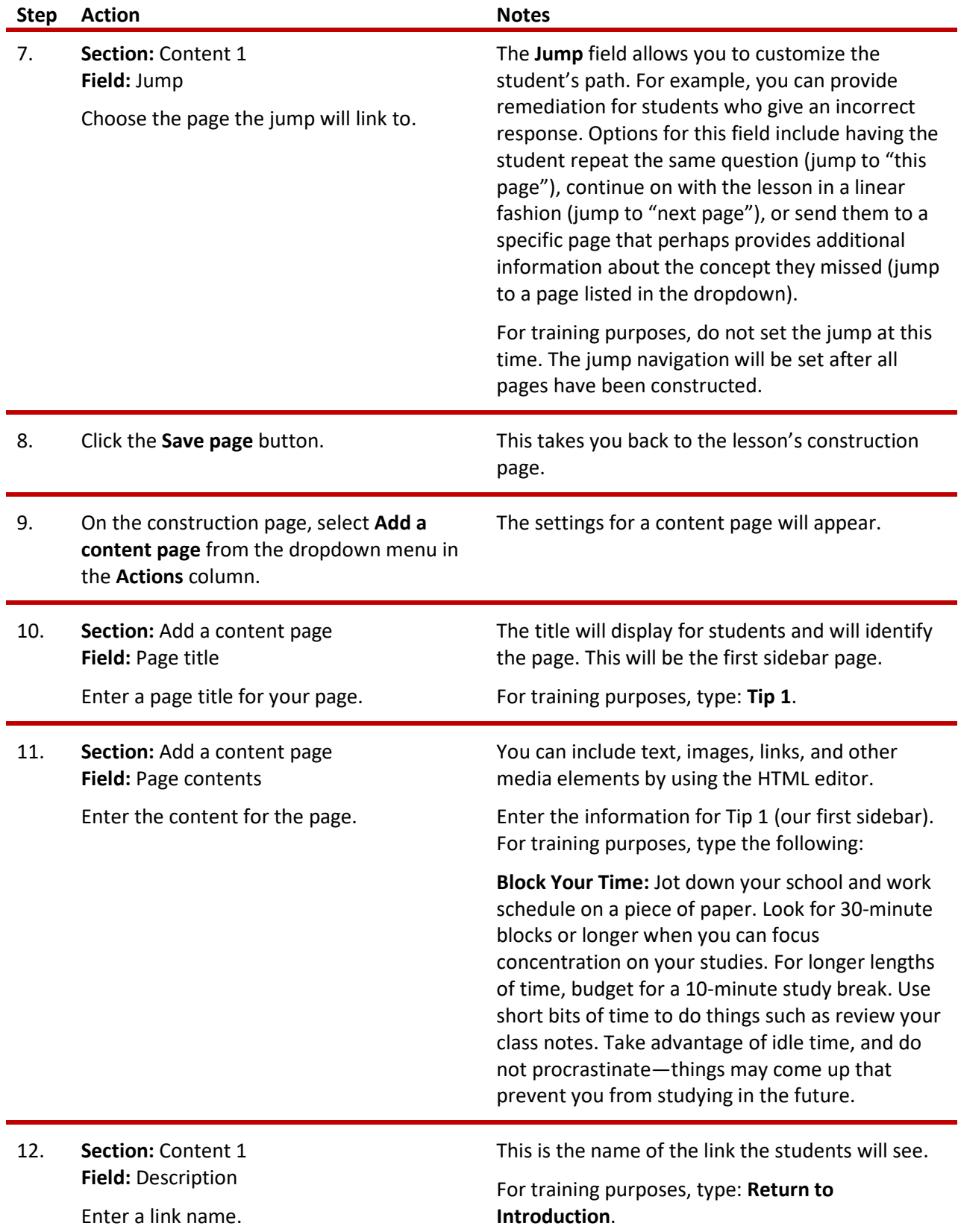

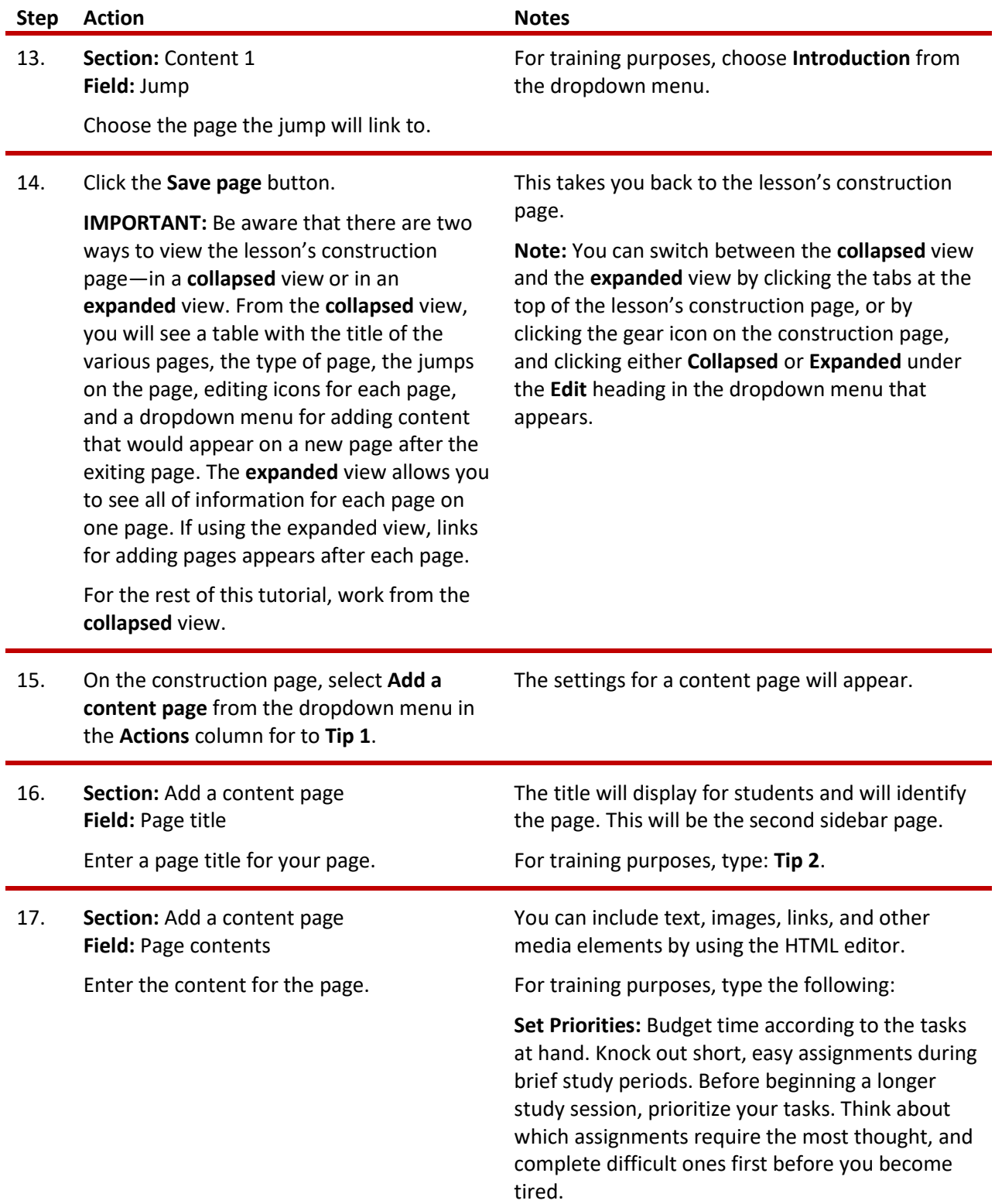

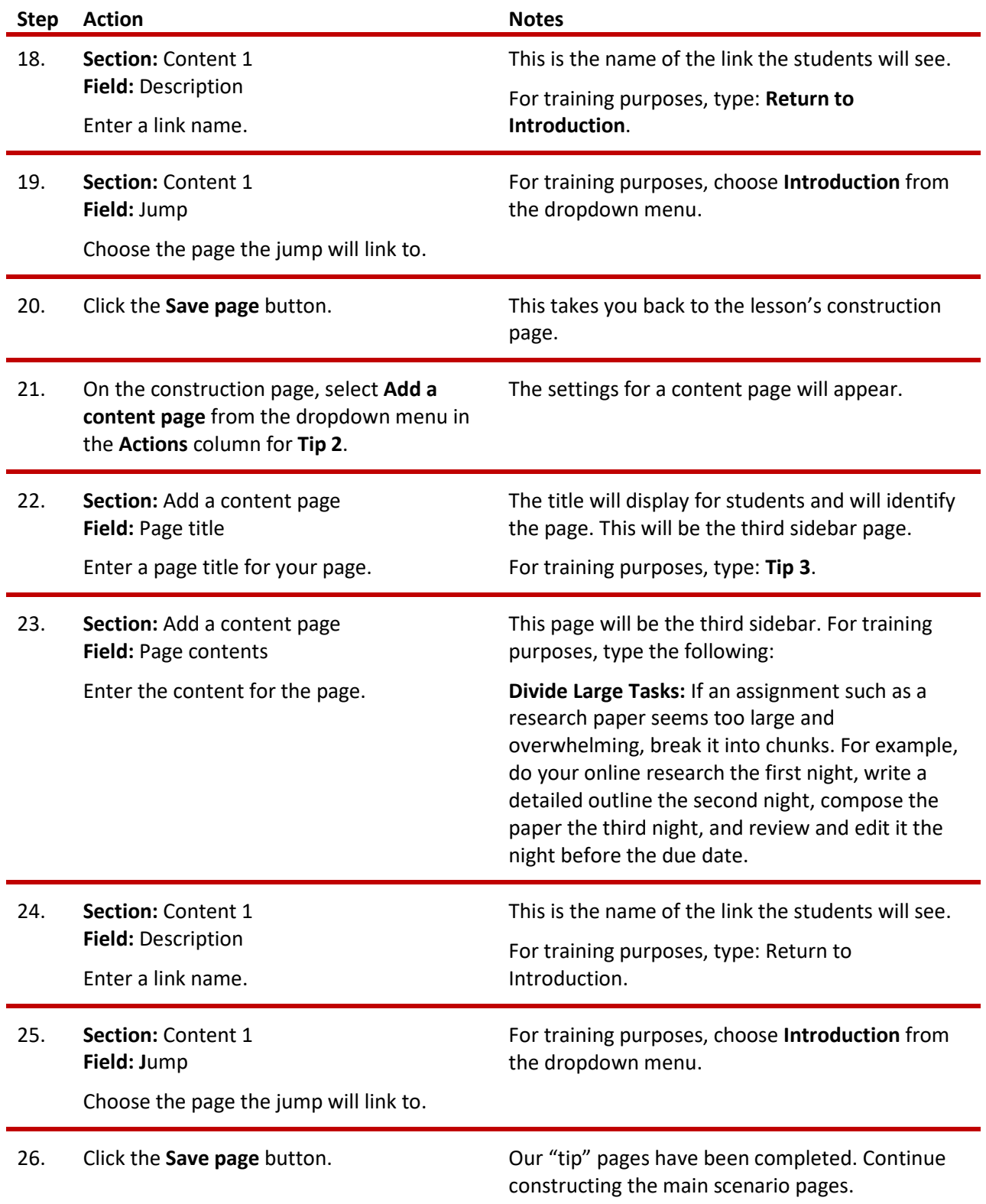

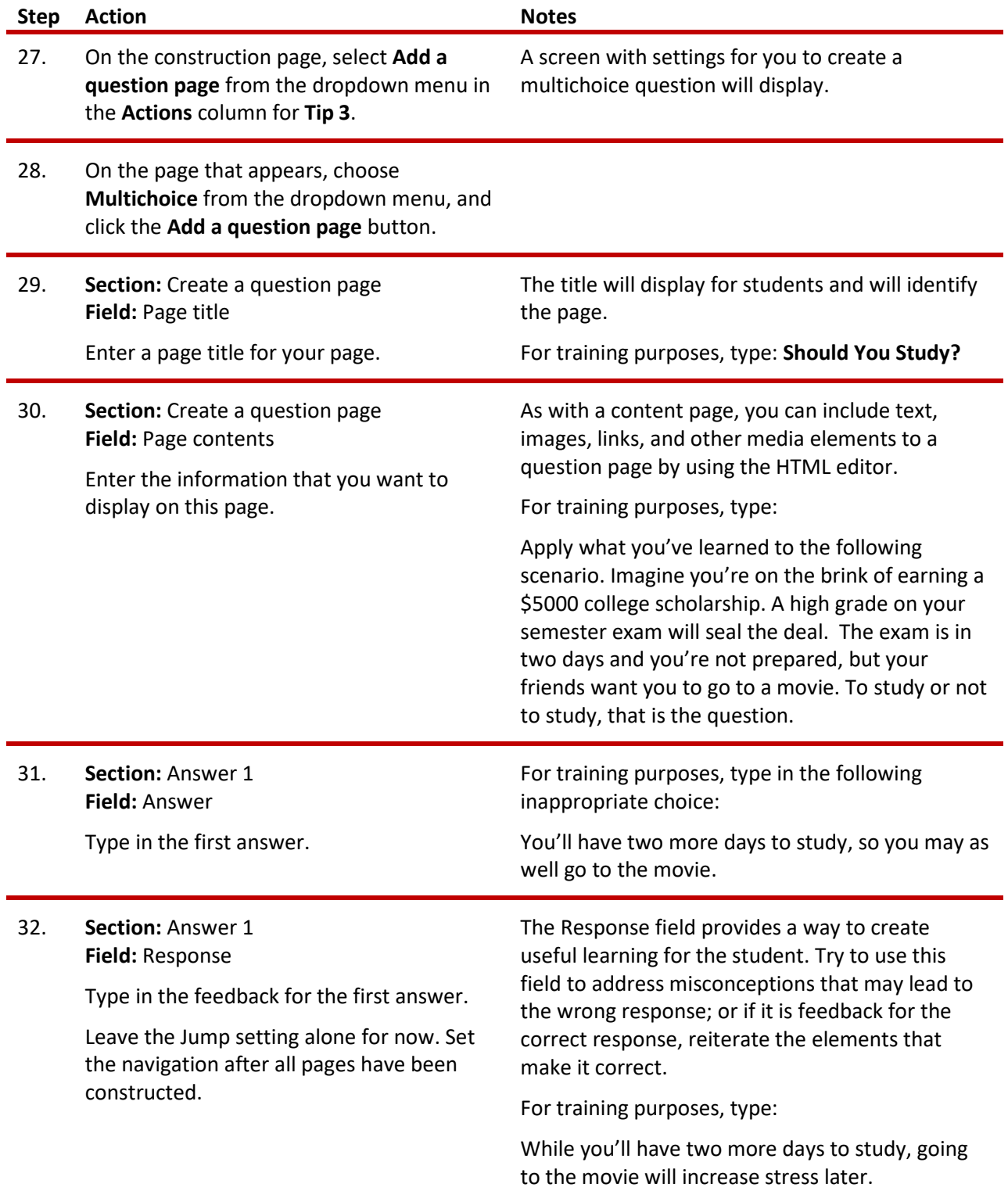

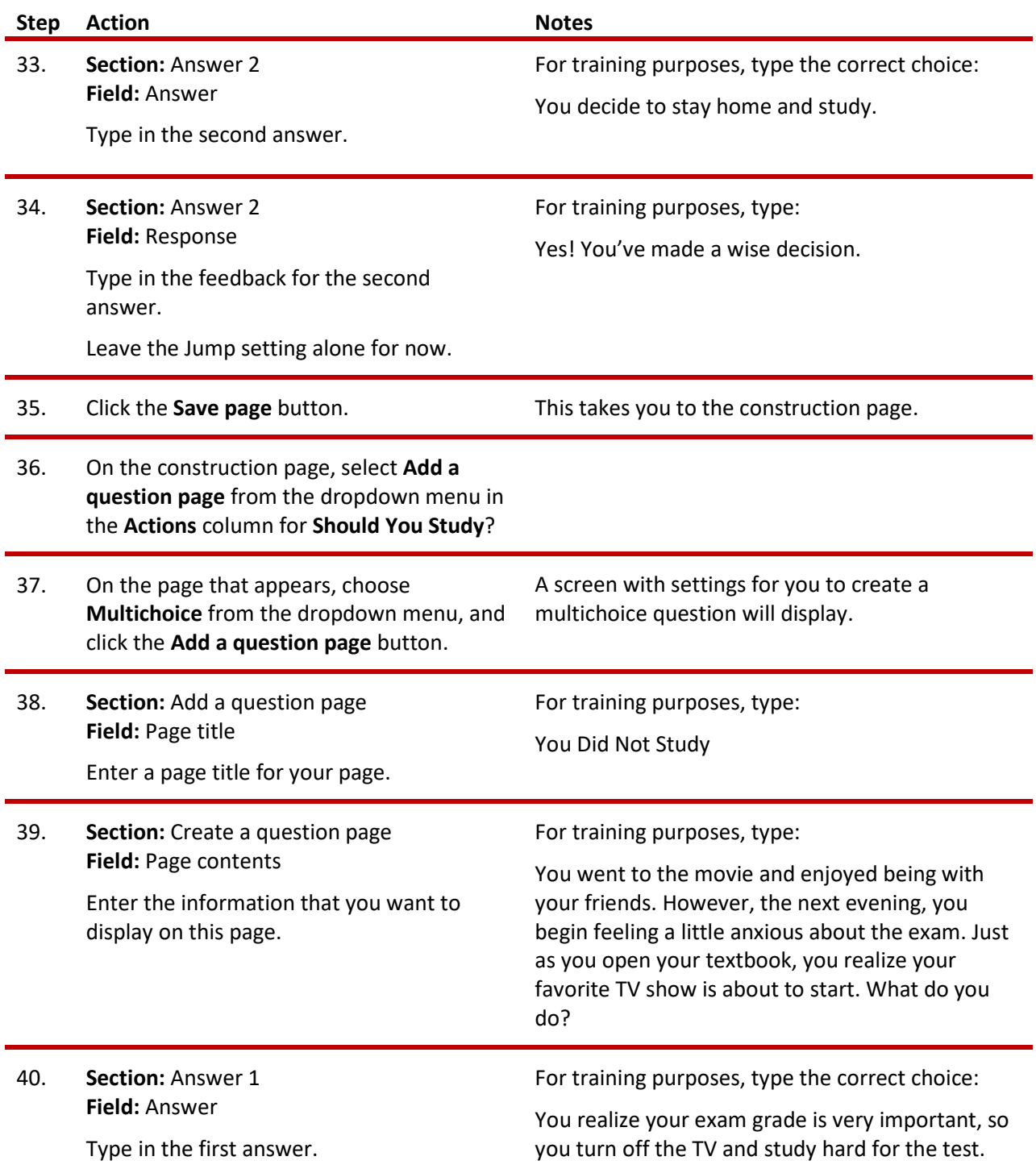

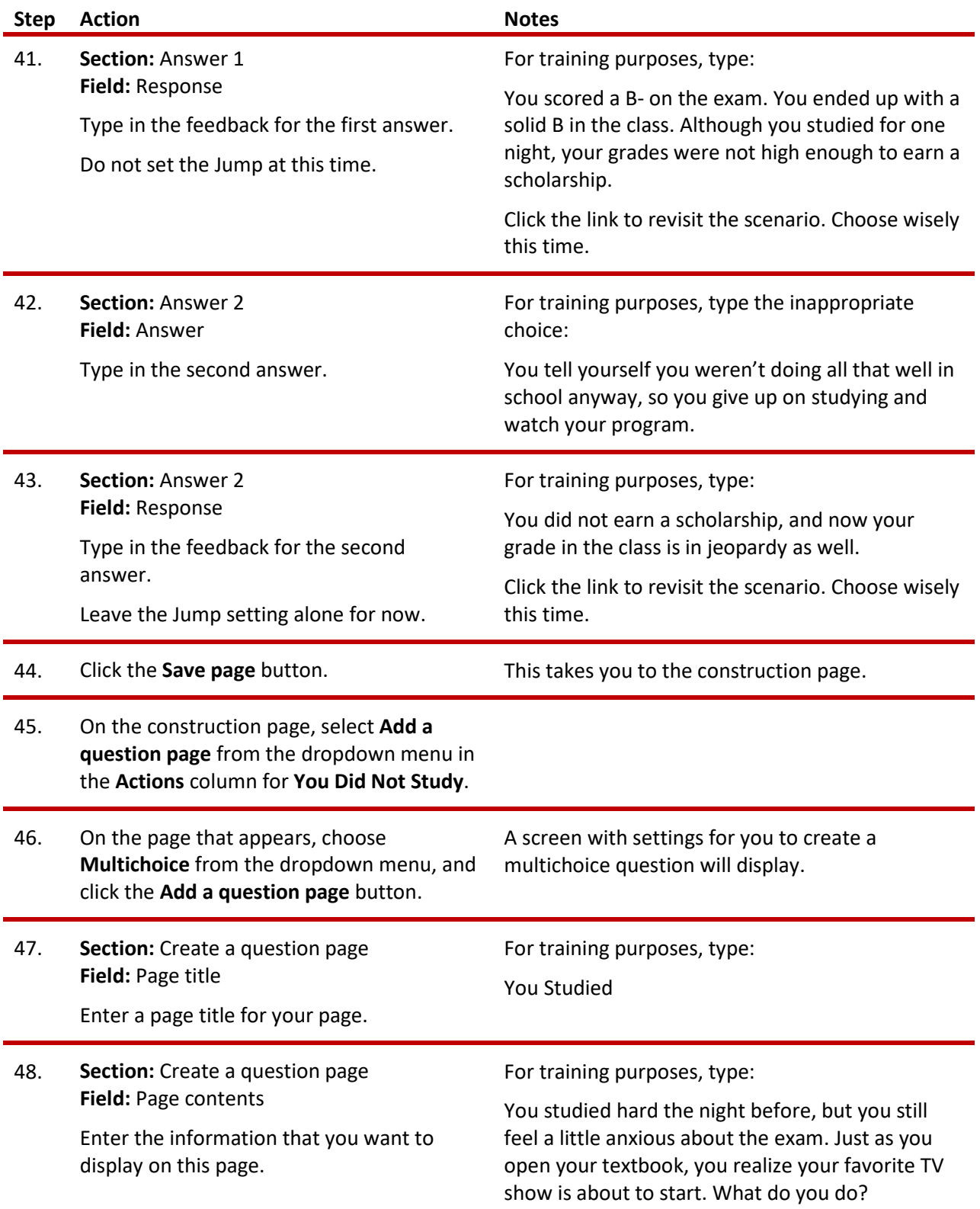

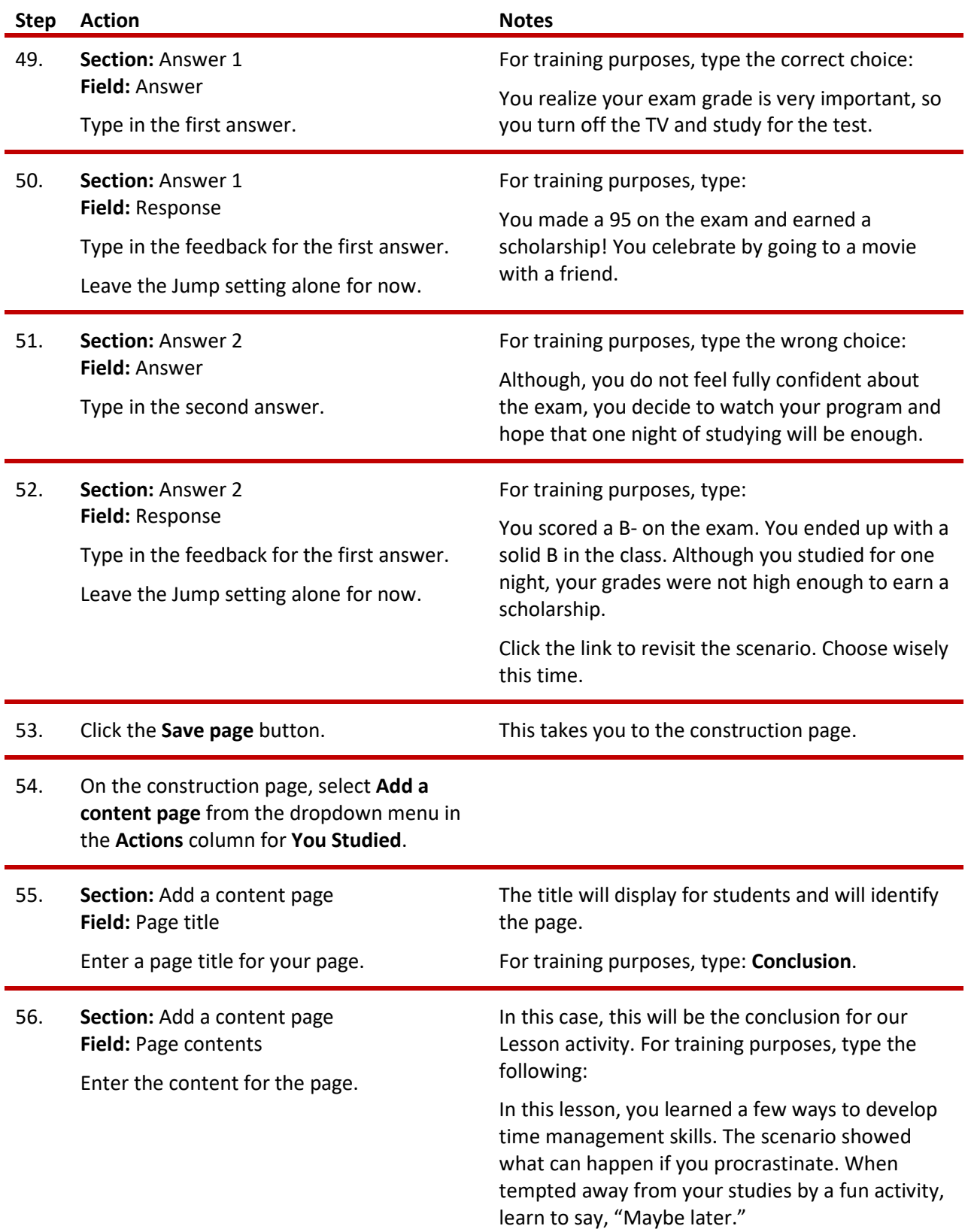

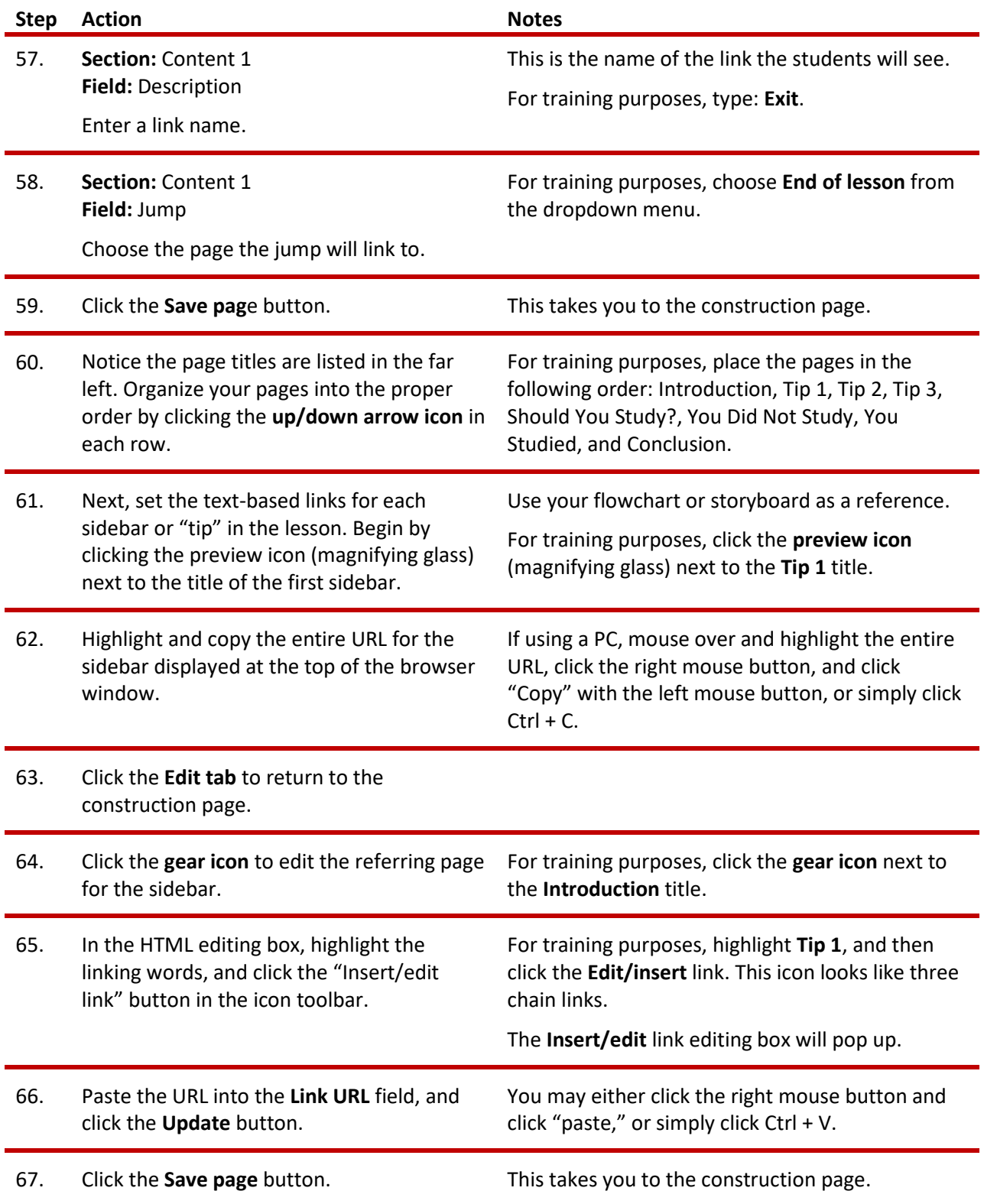

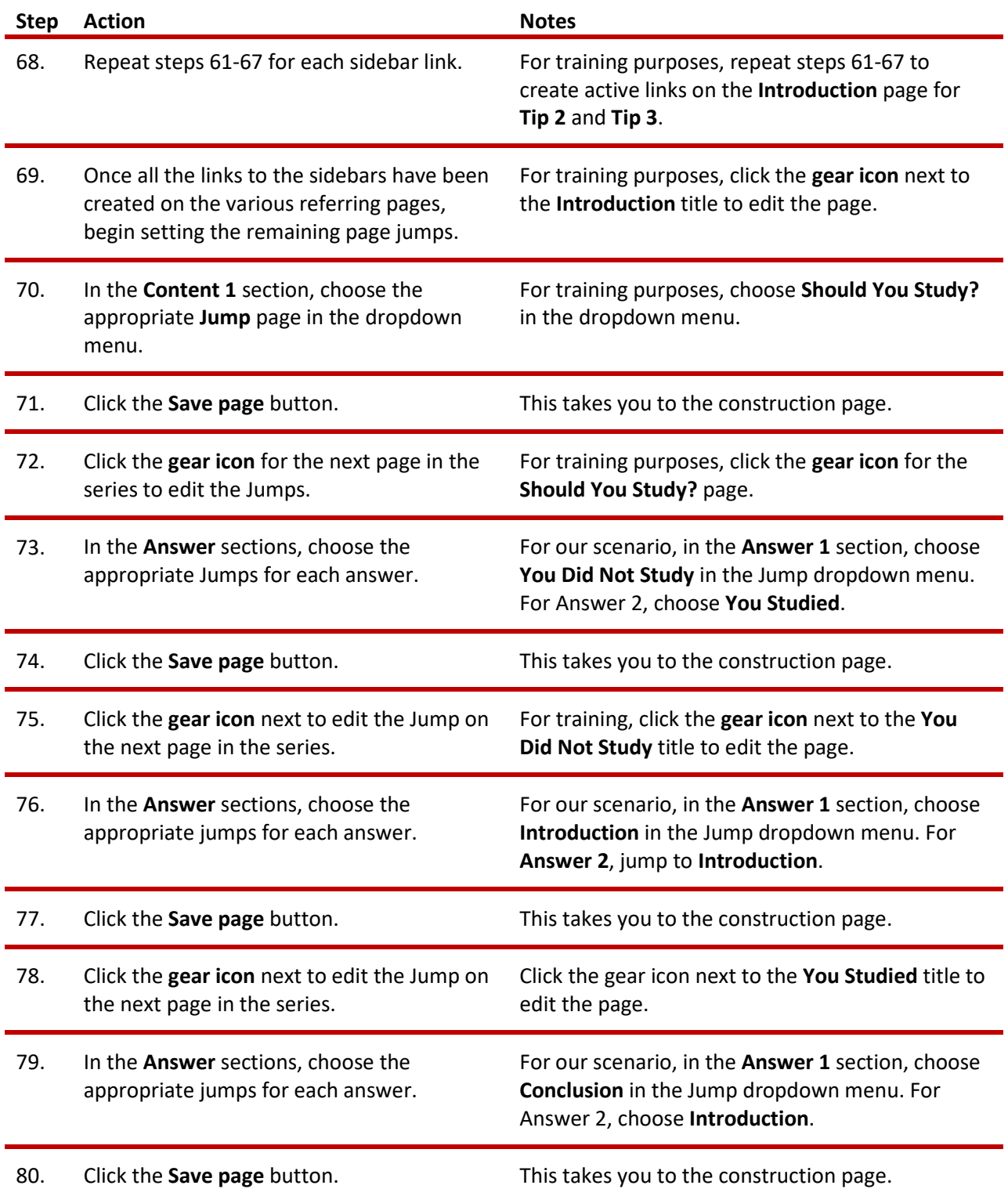

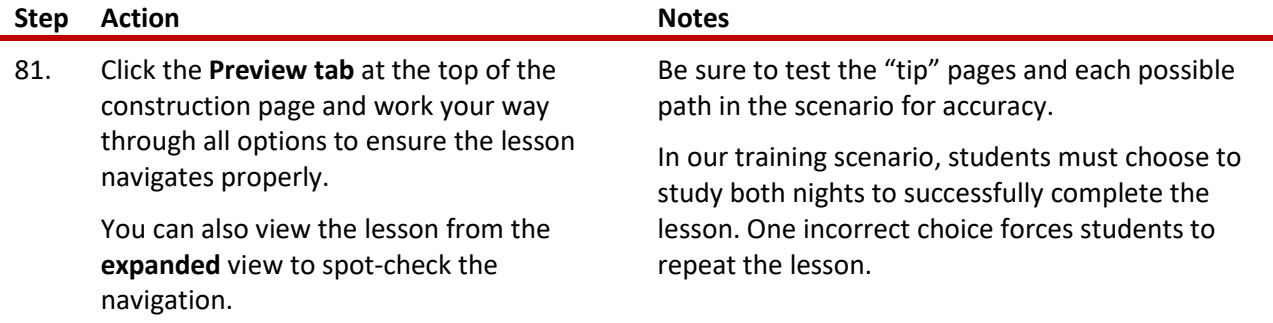

#### <span id="page-16-0"></span>**OTHER LESSON FEATURES**

In addition to content and question pages, the Moodle Lesson activity also includes the Cluster option. A cluster is a series of questions that appear in a different order for each student. When using clusters, create the question pages in advance, and then go back and determine where the cluster should begin and end.

The "Unseen question" option appears in the Jump menu when constructing a content or question page. This will cause a page to link to a randomly chosen page.

Always consult your design flowchart, table, spreadsheet, or storyboard to ensure you select the proper page for the jump. Once you get a feel for using the Moodle Lesson activity, try creating a longer lesson with more interactivity. Also, practice using the various kinds of pages and question types.

#### <span id="page-16-1"></span>**LESSON REPORTS**

You can review the results of student interactions with your Moodle Lesson activity on the **Reports tab**. You will find an **Overview** report and a **Detailed Statistics** report.

#### **Overview**

The Overview report lists each student with the date, score, and length of time for each attempt to complete the lesson. You can view a student's answers to each question by clicking the student's name in the report. It is also possible to delete a student attempt by checking the attempt and using the dropdown menu to change "Choose" to "Delete."

The Overview page also shows general statistics: average score, average time, high score, low score, high time, and low time.

#### **Detailed Statistics**

This report shows statistics for how the class responded to each question in the lesson. This can help you see where certain responses to a question were selected by a large portion of the class, indicating either whether there's a general understanding or a need to cover the material in more depth.

#### <span id="page-17-1"></span>**SUMMARY AND RESOURCES**

This tutorial provided information about designing, building, and using a Moodle Lesson activity in a nonlinear fashion.

To learn more about advanced lesson concepts, see the following resources:

- Clusters: [https://docs.moodle.org/34/en/Lesson\\_clusters](https://docs.moodle.org/34/en/Lesson_clusters)
- Importing questions into a Lesson: [https://docs.moodle.org/34/en/Import\\_questions](https://docs.moodle.org/34/en/Import_questions)
- <span id="page-17-0"></span>• Branch structures[: https://docs.moodle.org/34/en/Branch\\_structures](https://docs.moodle.org/34/en/Branch_structures)

#### **HOW TO USE THIS TUTORIAL:**

This tutorial can be used as a self-paced lesson or as a lesson plan in a classroom setting.

• **As a self-paced lesson.**

If this is a completely new skill for you, work through the tutorial from beginning to end. However, if you have some prior experience with the topic, use the menu hyperlinks on page one to jump to a topic that you want to learn.

Most topics include hyperlinks to video demonstrations. While the videos are useful, you don't have to watch them. All the information that you need is listed in the tutorial text and step instructions.

Use the exercises at the end of the tutorial to practice the skill. This will help to correct any misunderstandings or mistakes before you use the skill in your classroom.

#### • **As a lesson-plan for a classroom.**

When teaching this skill in a classroom, use the tutorial for:

- **Motivation**—Use the tutorial introduction as a springboard for a deeper exploration of how instructors might use this functionality in their classrooms. Encourage discussion and contributions from your students.
- **Demonstration**—Once your learners understand the purpose and pedagogical value of the functionality, demonstrate the steps of the relevant tasks as listed in the tutorial, using your computer and an overhead projector.
- **Practice**—Use the tutorial example as a basis for student practice. Assist as necessary.
- **Reference**—Encourage learners to use the tutorial post-session as a reference when using the functionality.

Return to the tutorial [main menu.](#page-0-0)

*We would appreciate feedback on this tutorial! Please contact the General ctYOU.org Support staff listed under Division Contacts on ctYOU.org.*